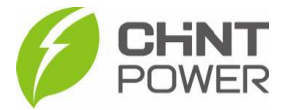

## **ATIVANDO UM MÓDULO WIFI PELO APP CHINT CONNECT**

As instruções a seguir podem ser aplicadas para ativação do módulo WiFi (gateway) através do aplicativo Chint Connect. A ativação do módulo consiste na configuração acesso à internet do equipamento.

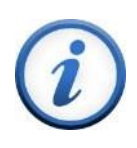

A vinculação do módulo com uma planta poderá ser feita apenas após esta ativação. Caso o seu módulo já esteja ativado, consulte passo a passo disponível no [drive técnico](https://drive.google.com/drive/folders/1dUG46r6qGZsyG6QnAcE_w02IWfTkzmHl) para vinculá-lo a uma planta.

O aplicativo está disponível tanto para Android quanto para iOS. Abaixo estão disponibilizados os links para download.

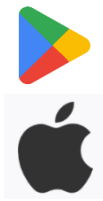

[https://play.google.com/store/apps/details?id=com.zeninfor.oper](https://play.google.com/store/apps/details?id=com.zeninfor.operator.googleMapChint) [ator.googleMapChint](https://play.google.com/store/apps/details?id=com.zeninfor.operator.googleMapChint)

<https://apps.apple.com/br/app/chint-connect/id1485684814>

**1º Passo**: Após abrir o aplicativo Chint Connect, clique em "**Instalação**" e depois em "**Smart Link**"

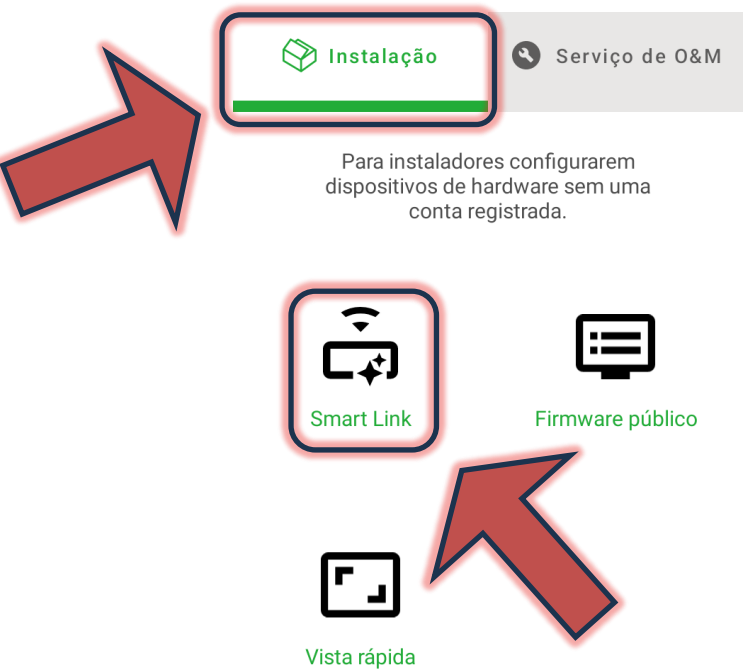

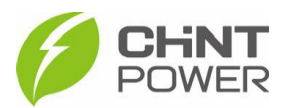

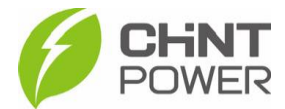

**2º Passo**: Na tela a seguir, certifique-se que o bluetooth de seu aparelho está ativado e que todas as devidas permissões foram dadas ao aplicativo Chint Connect.

Também verifique se o inversor está devidamente ligado, inclusive com a chave seccionadora lateral na posição "ON".

Também verifique a conexão do módulo com o inversor, checando também o aperto dos parafusos que fixam o módulo.

Após isso, clique em "**Próximo**".

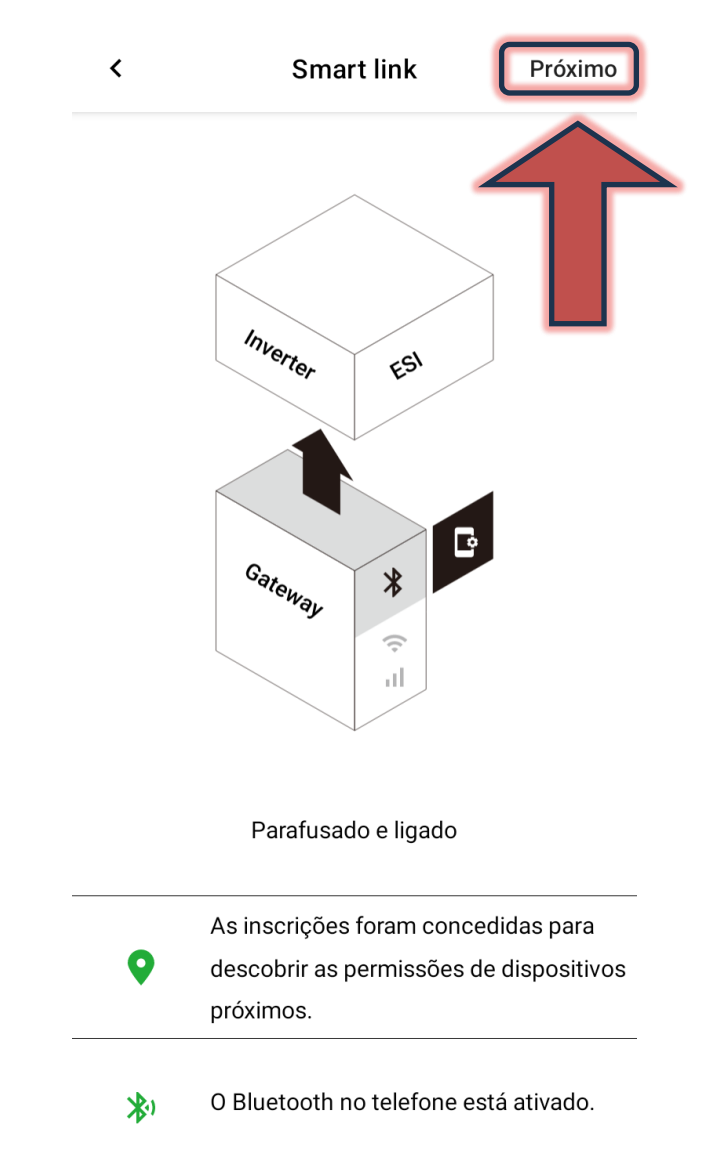

**3º Passo**: Aguarde a conexão do celular com o módulo. Caso inicialmente não apareçam módulos disponíveis, clique em "**Atualizar**". Quando o módulo aparecer na lista, selecione-o clicando sobre sua identificação.

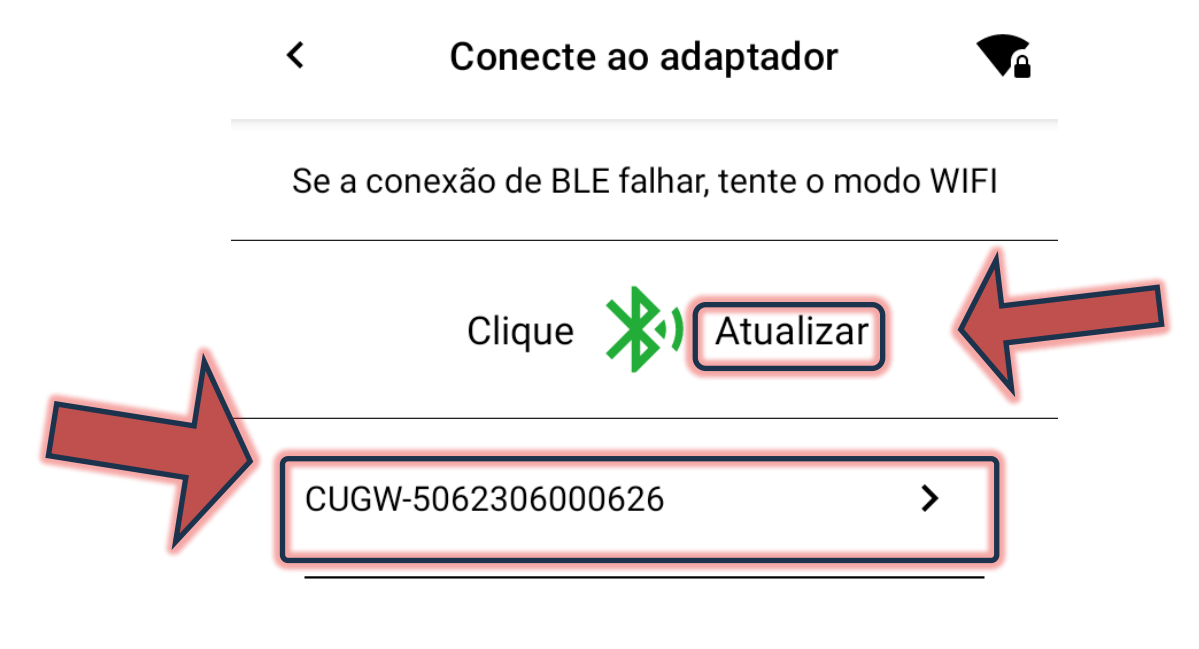

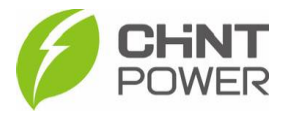

Também é possível localizar o módulo através do seu código QR. Ao clicar no botão "**Conexão rápida**", a interface de câmera fotográfica é exibida.

Conexão rápida

Leitura do código de barras ou

código QR do adaptador

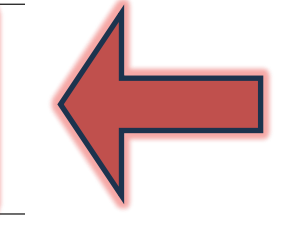

Cuidado:

O BLE com o nome alterado não pode ser reconhecido automaticamente pela digitalização!

**4° Passo**: Após a conexão do celular com o módulo, é mostrada uma tela com diversas informações sobre o módulo, como modelo, SN, versão de firmware e servidor. Na parte inferior da tela clique no botão "**Configuração de internet**". Na tela seguinte clique em Wi-Fi

**5º Passo**: Nesta tela, clique em "**WiFi SSID**" e, na janela que surge, preencha com o nome da rede Wi-Fi na qual o módulo se conectará. É preciso que o nome seja escrito da maneira exata ao nome da rede. Após preencher, clique em "**OK**". Agora clique em "**Senha**" e na janela, insira a senha para acesso à rede Wi-Fi selecionada. Deixe as opções "DHCP" e "DNS automático" ativadas e clique em "**Salvar**".

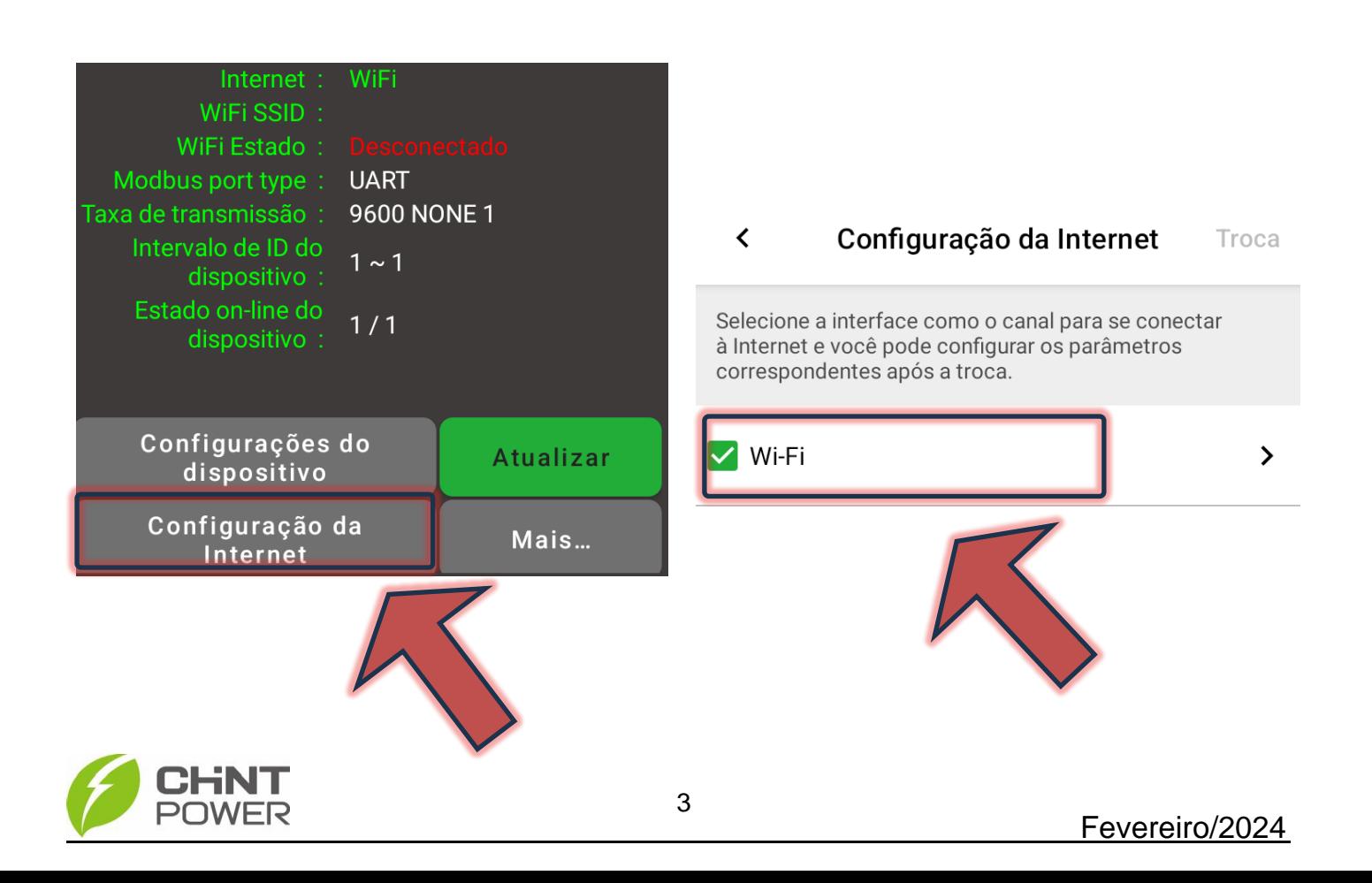

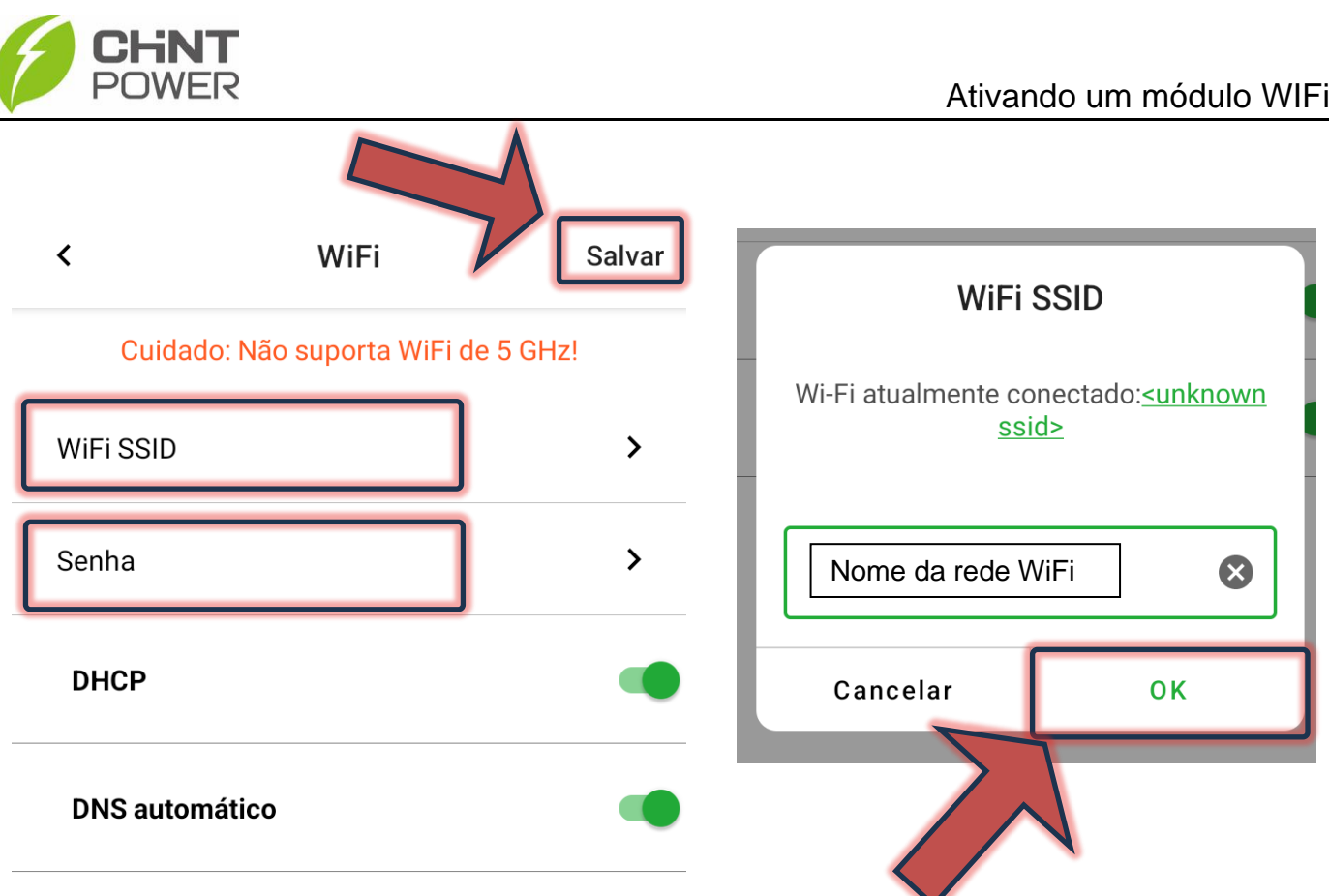

Caso a configuração seja completada com sucesso, a tela a seguir será mostrada e o módulo estará pronto para vínculo com uma planta cadastrada na plataforma de monitoramento.

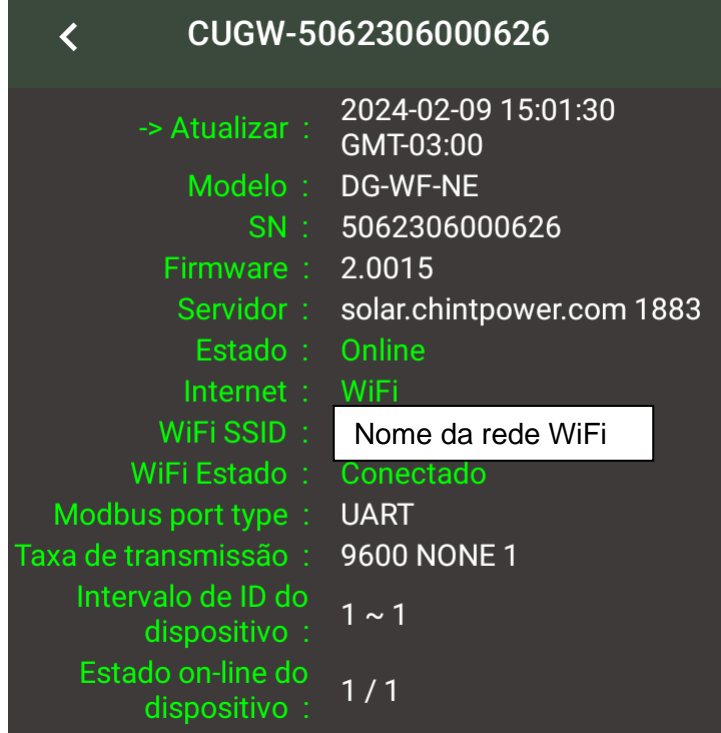

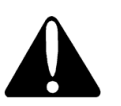

Caso o nome da rede Wi-Fi (WiFi SSID) ou a senha de acesso tenham sido inseridos de maneira incorreta, a verificação que ocorre após o clique em "Salvar" aponta para o erro, sendo necessário reinserir os dados.

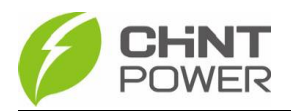

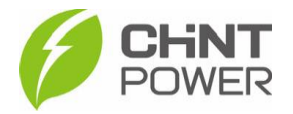

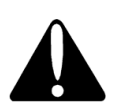

Se a conexão não funcionar, mesmo com o WiFi SSID e senha inseridos corretamente, teste em outra rede, como uma gerada pelo roteador do celular. Caso mesmo assim não exista conexão, entre em contato com o suporte técnico. Acesso o drive técnico para passo a passo com possíveis soluções para problemas de conexão Wi-Fi

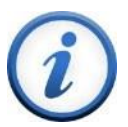

Para mais informações e instruções sobre a utilização do aplicativo acesse nosso drive técnico ou contacte o atendimento ao cliente CHiNT Power Systems

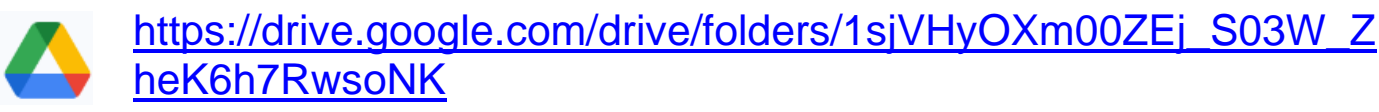

[+55 11 3003-7288](https://wa.me/+551130037288)

Acesse nosso *site* para conhecer toda nossa linha de produtos e distribuidores credenciados.

[br.chintpower.com](https://br.chintpower.com/)

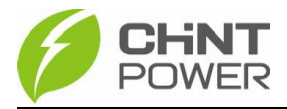